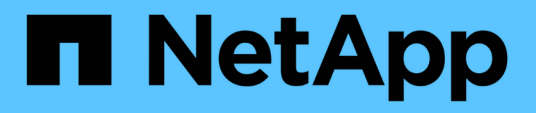

## **NetApp SaaS Backup Partner Central - Dokumentation**

SaaS Backup For Partner Central

NetApp October 23, 2024

This PDF was generated from https://docs.netapp.com/de-de/saasbackup-partnercentral/index.html on October 23, 2024. Always check docs.netapp.com for the latest.

# **Inhalt**

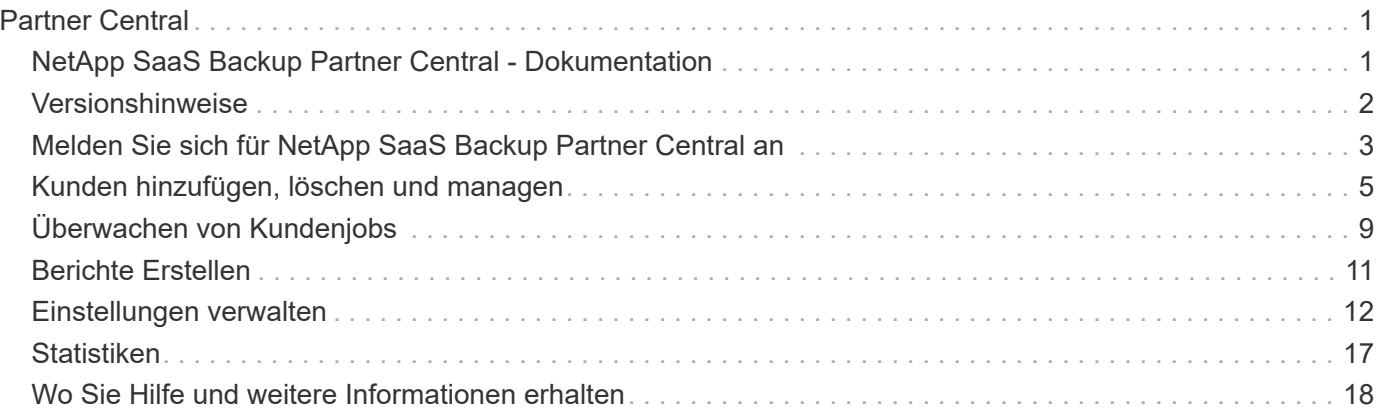

## <span id="page-2-0"></span>**Partner Central**

## <span id="page-2-1"></span>**NetApp SaaS Backup Partner Central - Dokumentation**

NetApp SaaS Backup Partner Central ist eine Schnittstelle, die NetApp Partnern hilft, Kunden zu managen und zu unterstützen, die SaaS Backup für Microsoft 365 verwenden. Es enthält Schritte zur Registrierung in Partner Central, zur Verwaltung Ihrer Kunden und zur Änderung von Einstellungen sowie zu Partner- und Kundeninformationen.

### **Entdecken Sie die Neuigkeiten**

- ["Versionshinweise"](https://docs.netapp.com/de-de/saasbackup-partnercentral/partnercentral_reference_new.html)
- Produktaktualisierungen, Anleitungen und Informationen zum Zustand Ihrer Dienste finden Sie in der Dashboard-Ansicht **What's New**.

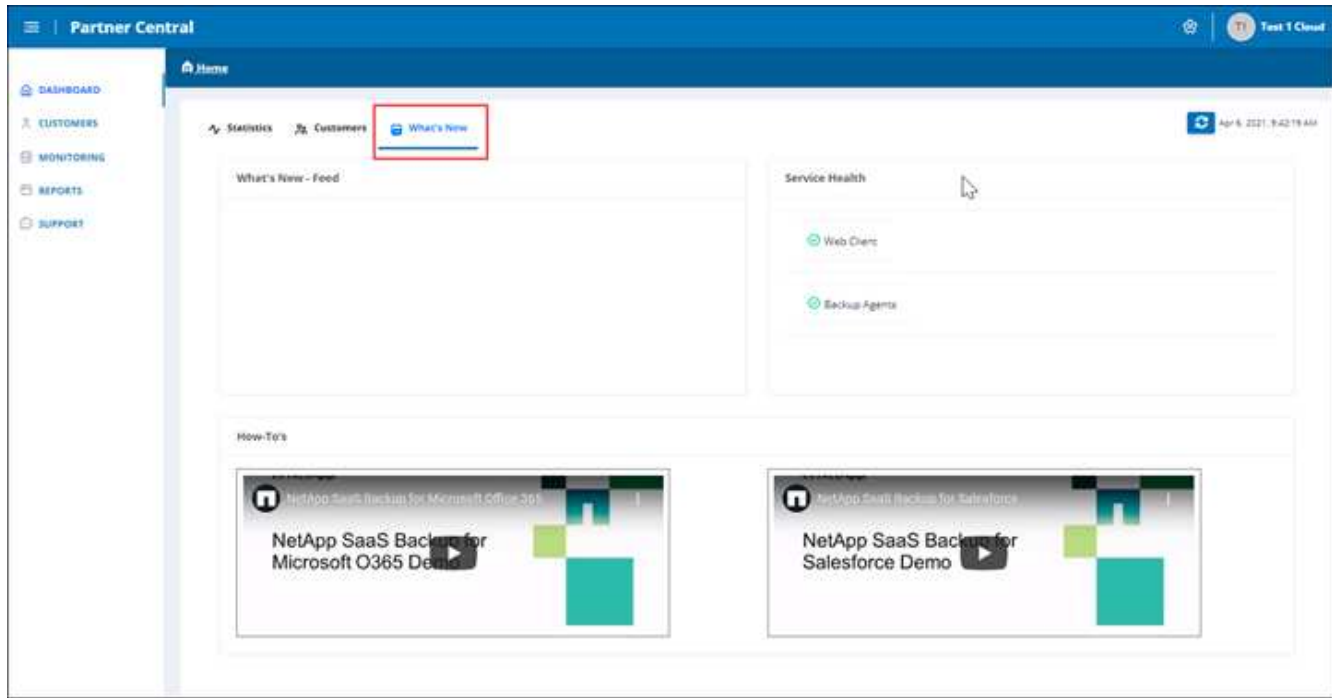

### **Los geht's**

- ["Melden Sie sich für Partner Central an"](https://docs.netapp.com/de-de/saasbackup-partnercentral/partnercentral_task_register.html)
- ["Kunden hinzufügen und managen"](https://docs.netapp.com/de-de/saasbackup-partnercentral/partnercentral_task_add_and_manage_customers.html)

### **Holen Sie sich Hilfe, finden Sie weitere Informationen und geben Sie Feedback**

• Zugriff auf verschiedene Supportressourcen erhalten Sie über die Benutzeroberfläche von Partner Central unter **Support**.

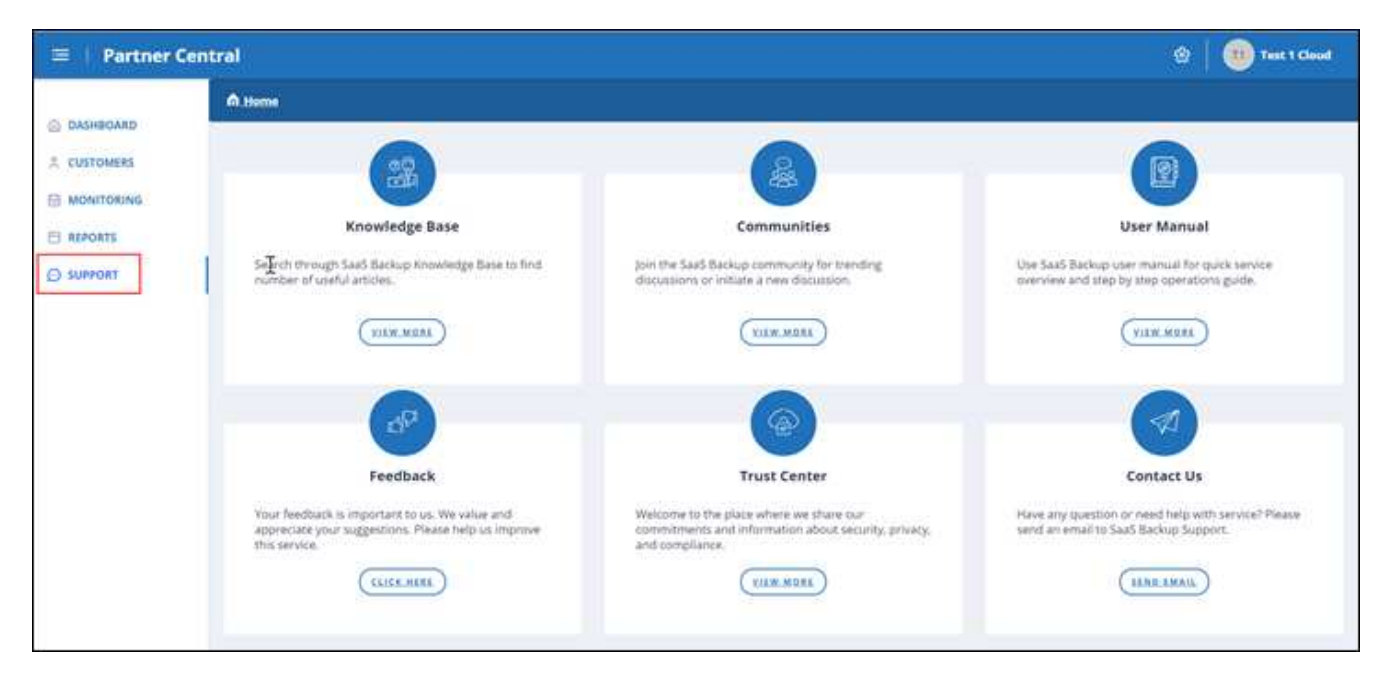

Die Seite **Support** bietet Zugriff auf **Knowledge Base** Artikel, **Communities**, das **Benutzerhandbuch** für SaaS Backup für Microsoft 365 und das **Trust Center**. Sie können auch Feedback geben und Fragen stellen, wenn Sie **Kontakt** wählen.

- ["Produktseite für SaaS Backup für Microsoft 365"](https://cloud.netapp.com/saas-backup)
- ["Benutzerdokumentation für SaaS Backup für Microsoft 365"](https://docs.netapp.com/us-en/saasbackupO365/)

## <span id="page-3-0"></span>**Versionshinweise**

### **Neue Funktionen und Updates**

Die folgenden neuen Features und Updates wurden zu dieser Version von NetApp SaaS Backup Partner Central hinzugefügt.

Rufen Sie im Partner Central-Dashboard die Ansicht **Was ist neu** auf, um neue Updates, Anleitungen und Informationen über den Zustand Ihrer Dienste anzuzeigen.

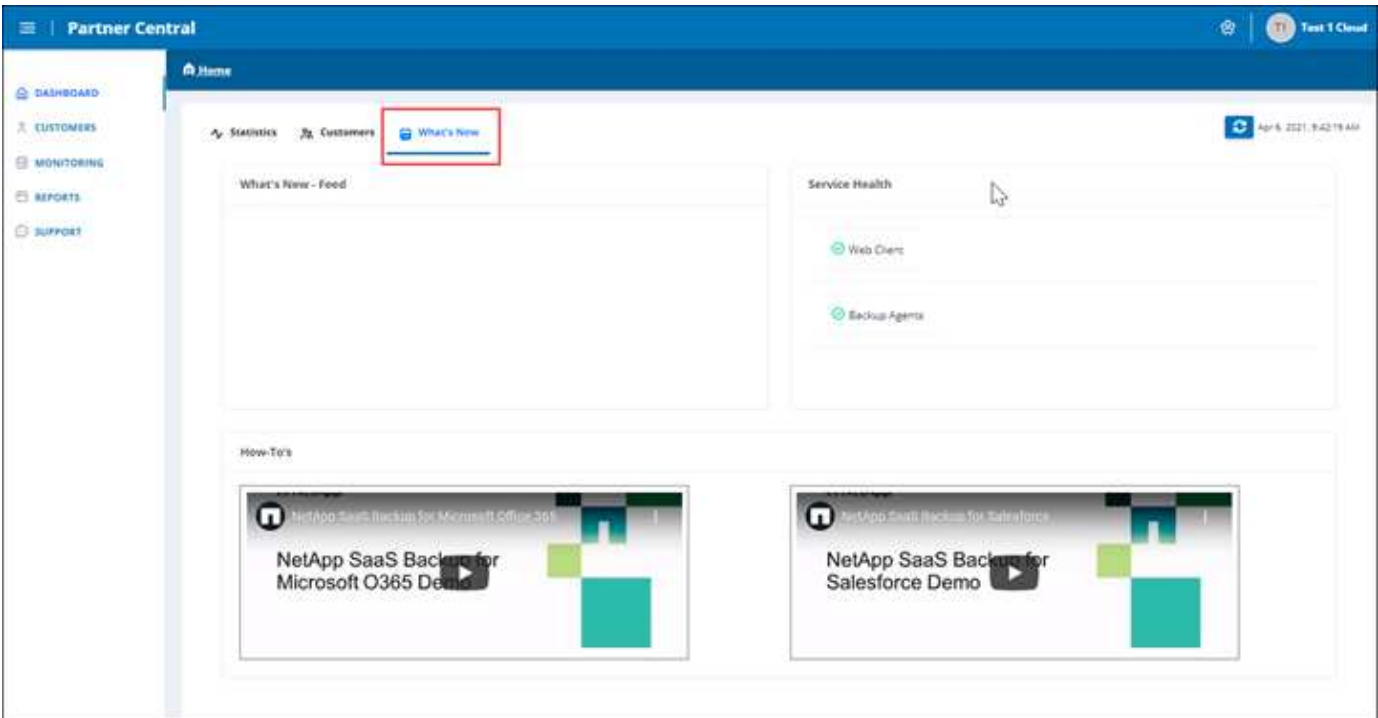

### **Bekannte Probleme und Einschränkungen**

Es gibt folgende Einschränkungen:

• Partner können Mandanten nicht auf Basis delegierter Berechtigungen in die Onboarding integrieren.

## <span id="page-4-0"></span>**Melden Sie sich für NetApp SaaS Backup Partner Central an**

In NetApp SaaS Backup Partner Central können Sie sich als Partner registrieren. Nach der Registrierung können Sie mit dem Hinzufügen und Verwalten von Kunden über die Benutzeroberfläche beginnen.

### **Schritte**

1. Gehen Sie zu ["SaaS Backup Partner Central".](https://saasbackup.netapp.com/partner-central/)

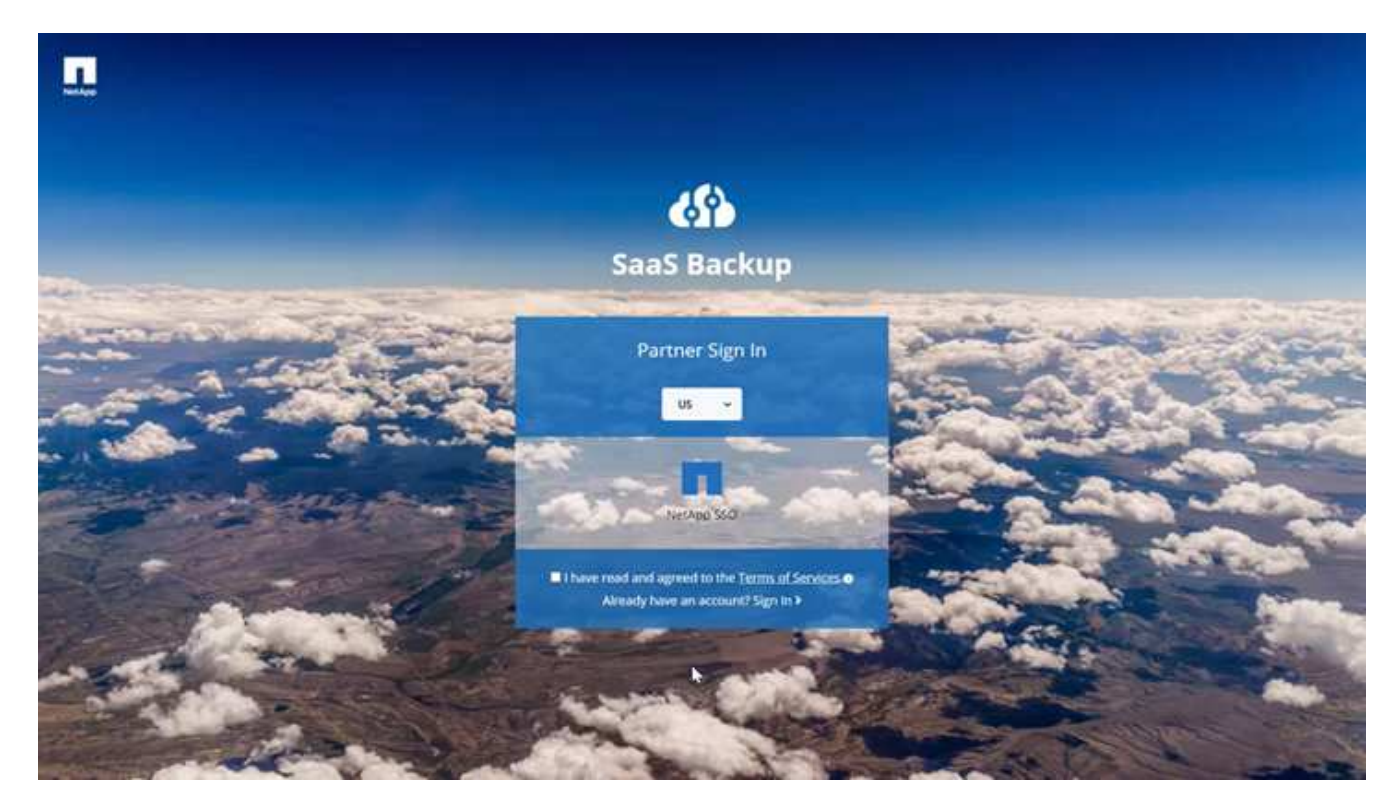

- 2. Wählen Sie Ihre Region aus dem Dropdown-Menü aus. Die Standardregion ist die USA.
- 3. Um sich anzumelden, zu lesen und den **Nutzungsbedingungen** zuzustimmen.
- 4. Klicken Sie auf **NetApp SSO**.
- 5. Melden Sie sich auf der NetApp Anmeldeseite mit Ihren NetApp SSO-Anmeldedaten an.
- 6. Geben Sie die gewünschten Registrierungsinformationen ein. Wenden Sie sich an das SaaS Backup-Produktmanagement, wenn Sie einen Aktivierungscode anfordern möchten.

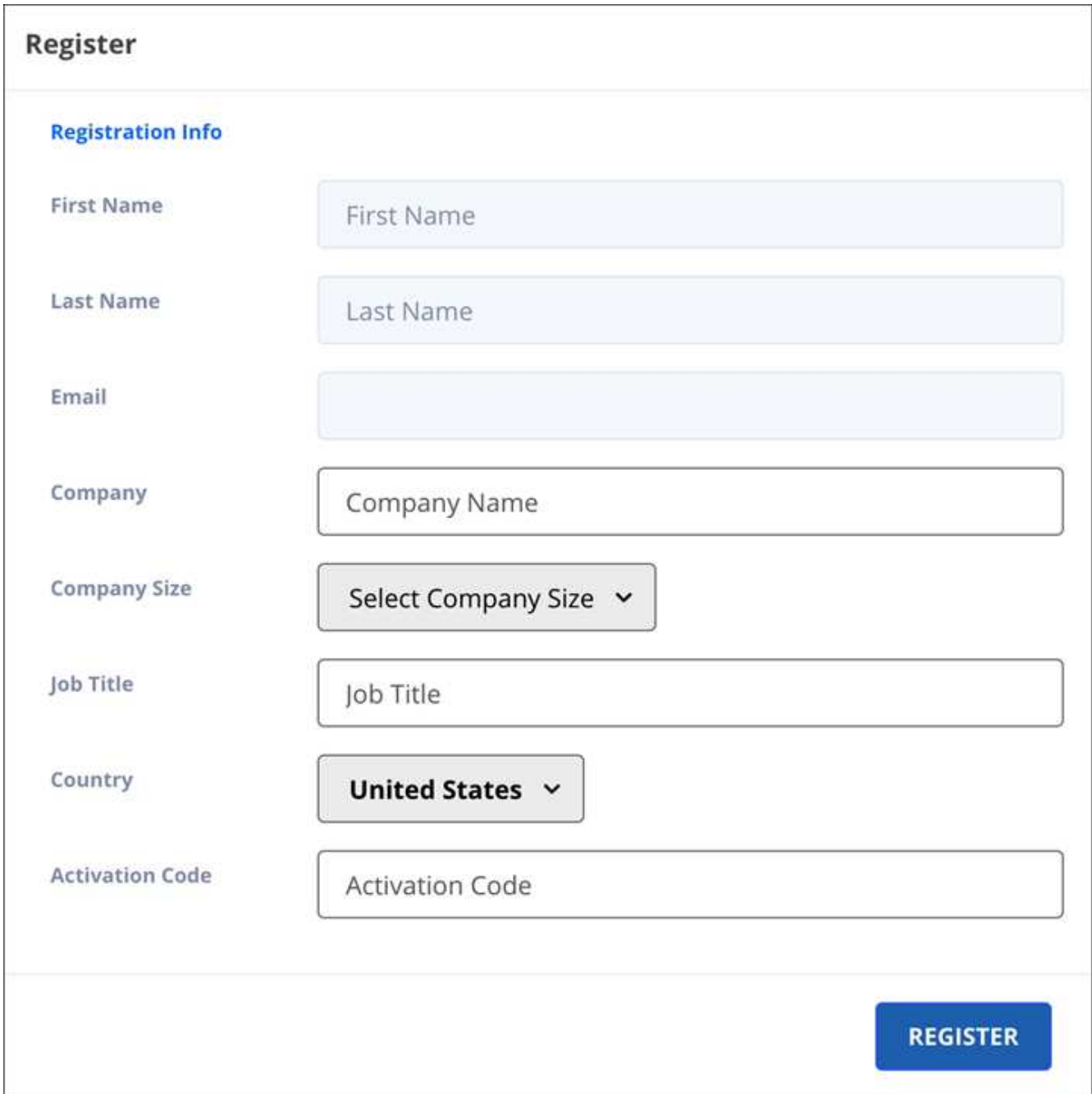

7. Klicken Sie Auf **Registrieren**.

## <span id="page-6-0"></span>**Kunden hinzufügen, löschen und managen**

Sie können Kunden in SaaS Backup Partner Central hinzufügen oder löschen. Zum Managen von Kundendaten verwenden Sie die Benutzeroberfläche von SaaS Backup für Microsoft 365.

Wenn Sie einen vorhandenen Mandanten aus SaaS Backup für Microsoft 365 zu Partner Central hinzufügen möchten, wenden Sie sich an den SaaS Backup Support unter [saasbackupsupport@netapp.com](mailto:saasbackupsupport@netapp.com).

### **Fügen Sie einen Kunden hinzu**

#### **Schritte**

1. Klicken Sie im Dashboard auf der linken Seite auf **Kunden**.

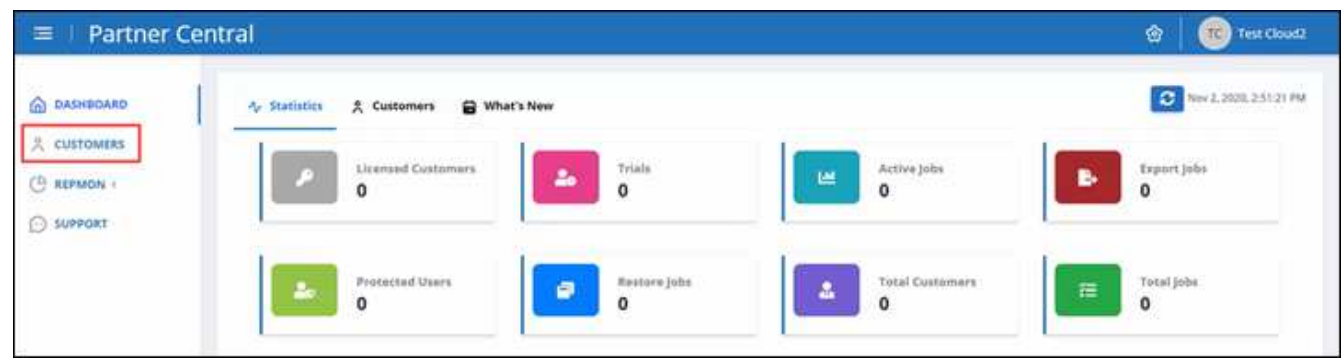

2.

Klicken Sie im Bildschirm **Kundenliste** auf Um einen neuen Kunden hinzuzufügen.

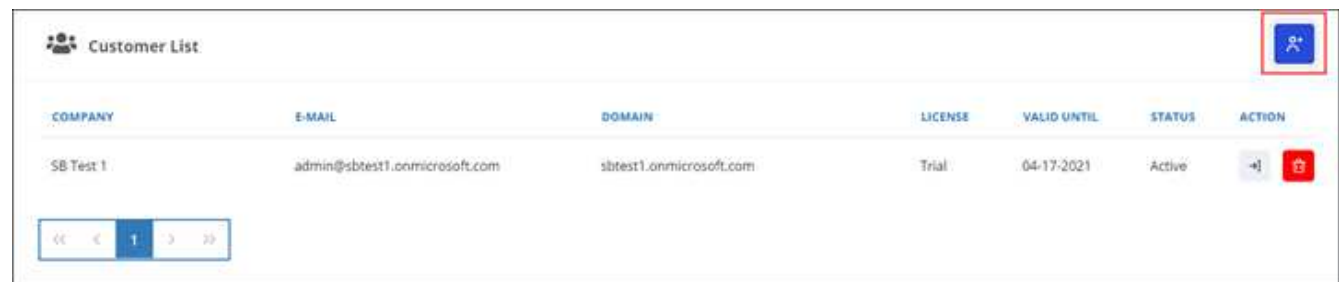

- 3. Klicken Sie im Popup-Fenster auf das Office 365-Symbol, um ein neues Kundenabonnement zu erstellen.
- 4. Geben Sie die E-Mail-Adresse und das Kennwort für Ihr globales Administratorkonto von Microsoft 365 ein, und klicken Sie dann auf **Anmelden**.
- 5. Eine Liste der von SaaS Backup für Microsoft 365 angeforderten Berechtigungen wird angezeigt. Klicken Sie Auf **Akzeptieren**.
- 6. Zurück in Partner Central, klicken Sie auf **+ Unter Aktion** in der Kundenliste ausfüllen **Kundenanmeldaktion**.

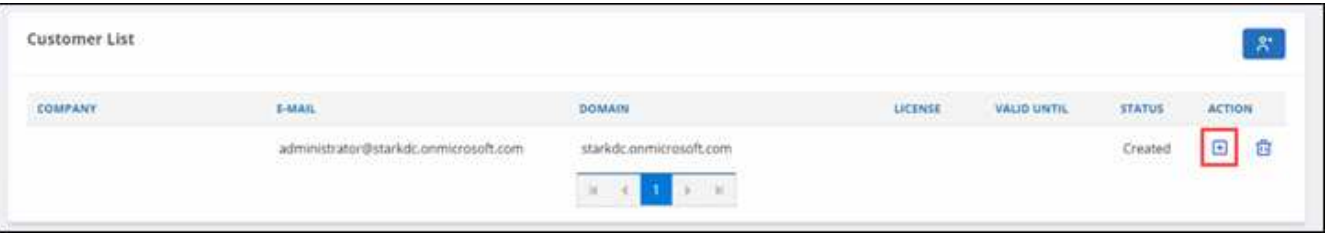

7. Geben Sie die angeforderten Benutzerinformationen ein.

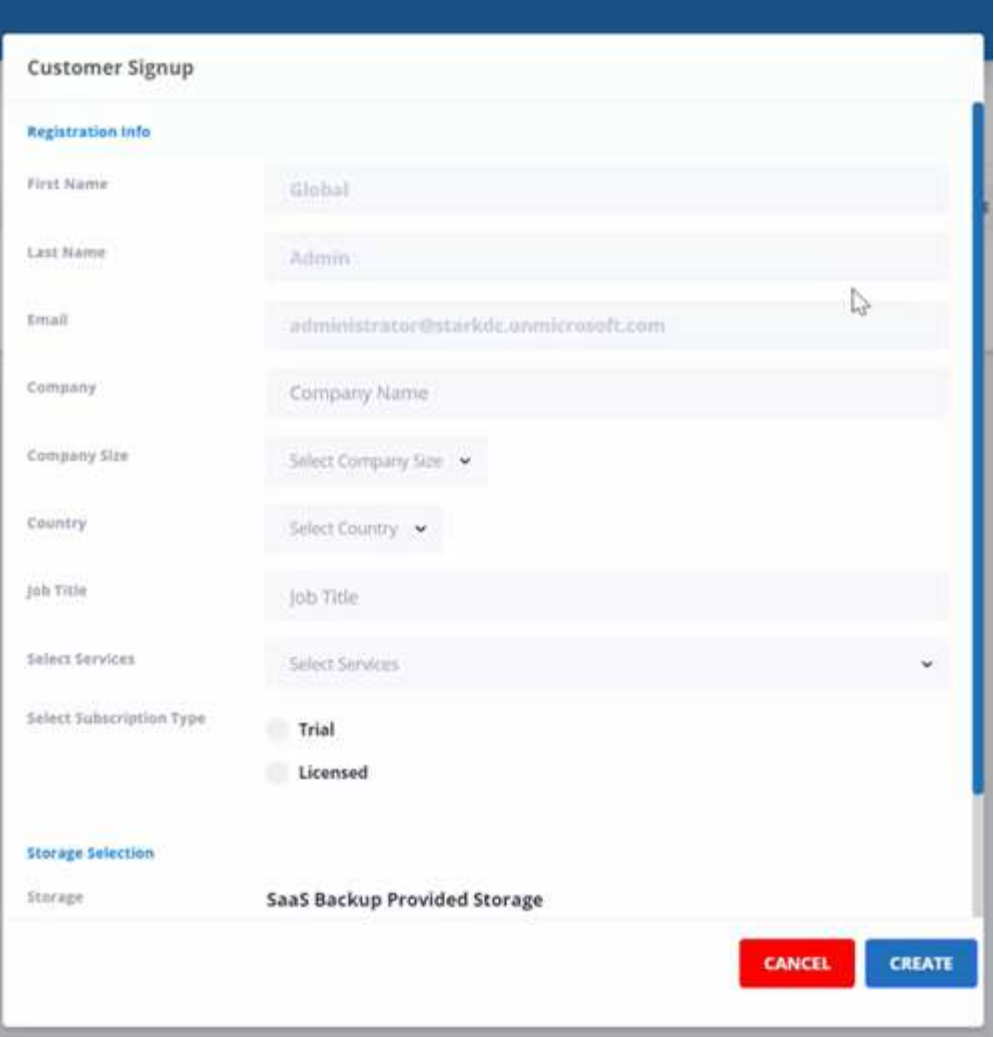

- Abonnementtyp auswählen:
	- Wenn es sich um ein Testabonnement handelt, geben Sie den Aktivierungscode ein.
	- Wenn es sich um ein lizenziertes Abonnement handelt, geben Sie Ihre NetApp SSO-Nummer und die Seriennummer des Produkts ein.
- Wählen Sie Ihren Storage unter \* Storage Selection\* aus.

Bei Verwendung von Storage durch SaaS Backup:

- i. Klicken Sie auf **SaaS Backup bereitgestellter Storage**.
- ii. Wählen Sie die Storage-Option **Amazon S3** oder **Azure Blob** aus.
- iii. Wählen Sie für Ihr Backup die Region **AWS S3** oder **Azure Blob** aus. Wählen Sie die Region aus, die dem physischen Standort der zu sichern Daten am nächsten ist.
- 8. Klicken Sie Auf **Erstellen**. Auf der rechten Seite erscheint eine Statusaktualisierung mit dem Titel "Anmeldung des Kunden läuft". Wenn die Statusaktualisierung abgeschlossen ist, ändert sich der Status in "Kundenanmeldung abgeschlossen" und der Status wird aktiv.

### **Löschen Sie einen Kunden**

### **Schritte**

1. Klicken Sie im Dashboard auf der linken Seite auf **Kunden**.

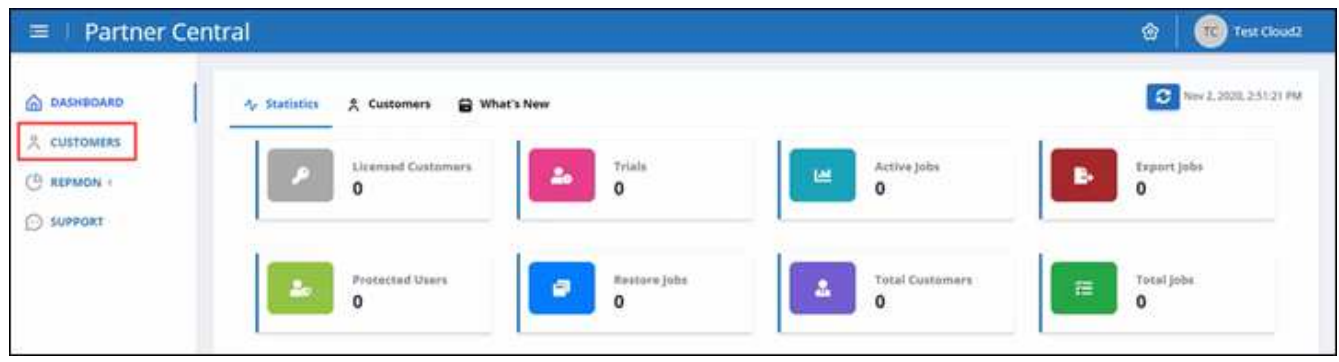

2.

Suchen Sie den Kunden, den Sie löschen möchten, in der Kundenliste. Klicken Sie Auf <sup>自</sup> Um den Kunden zu löschen.

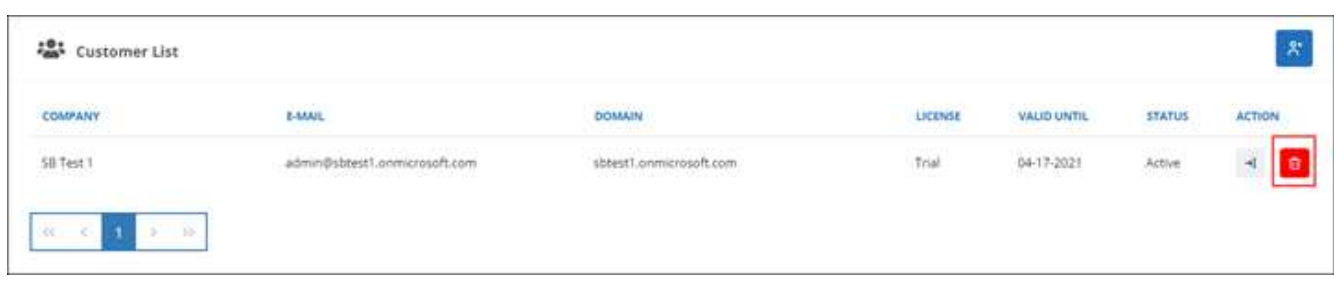

### **Managen von Kundendaten**

Nachdem Sie neue Kunden hinzugefügt haben, können Sie Kundendetails wie Kundenname, Status und Gesamtanzahl der Jobs im Dashboard in Partner Central anzeigen.

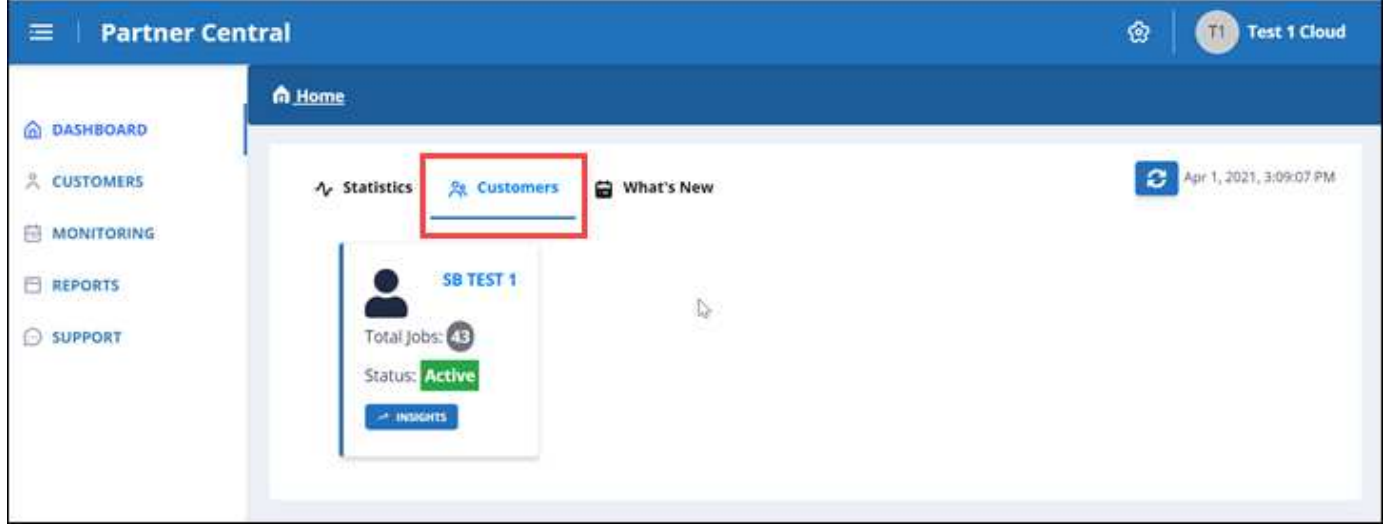

Zum Managen von Kundendaten verwenden Sie die Benutzeroberfläche von SaaS Backup für Microsoft 365.

### **Schritte**

1. Klicken Sie Auf +1 So leiten Sie die Weiterleitung zur Benutzeroberfläche von SaaS Backup für Microsoft 365 für das Management von Kundendaten ein.

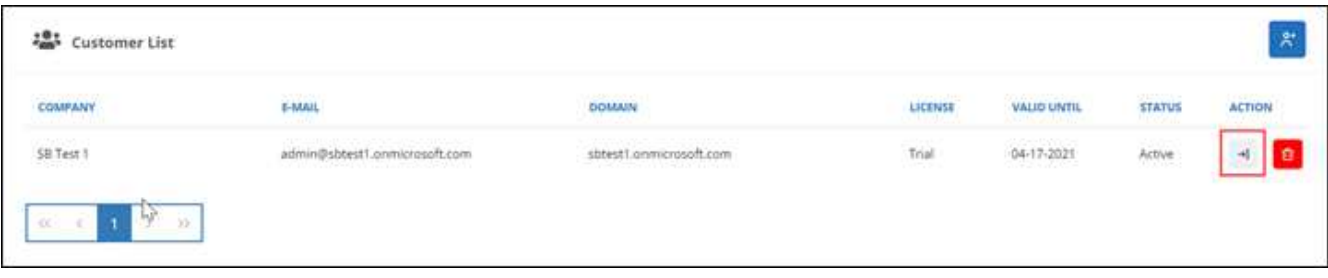

Um zu Partner Central zurückzukehren, klicken Sie auf **Partner Central** unter dem Namen des Kunden auf der linken Seite des SaaS Backup für Microsoft 365 Benutzeroberfläche.

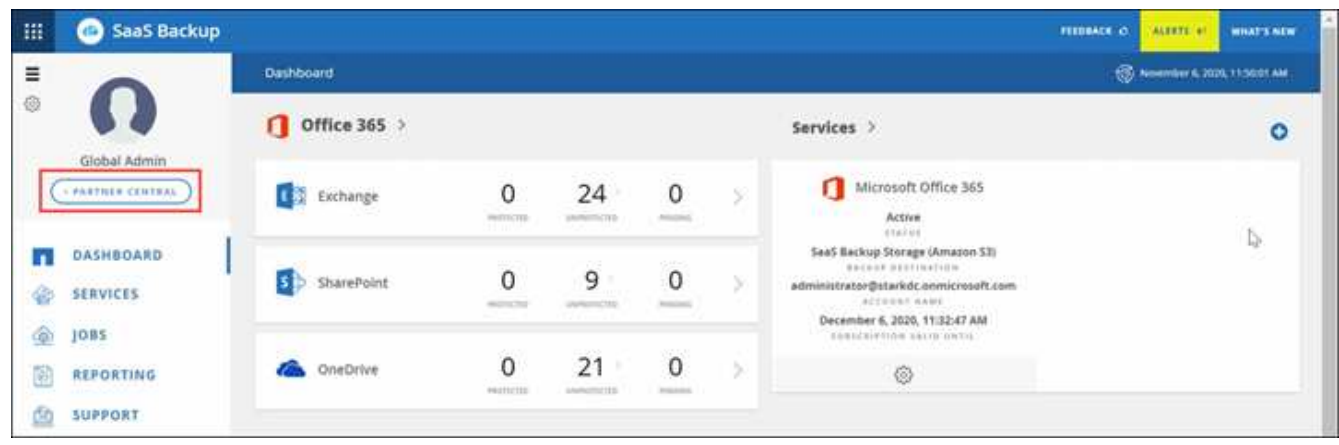

Weitere Informationen zur Verwendung von SaaS Backup für Microsoft 365 finden Sie unter ["NetApp SaaS](https://docs.netapp.com/us-en/saasbackupO365) [Backup für Microsoft 365 – Online-Dokumentation"](https://docs.netapp.com/us-en/saasbackupO365).

## <span id="page-10-0"></span>**Überwachen von Kundenjobs**

In SaaS Backup Partner Central können Sie Backup-, Synchronisierungs- und Restore-Jobs für Ihre SaaS Backup für Microsoft 365 Kunden überwachen.

### **Schritte**

1. Klicken Sie im Dashboard auf **Überwachung**.

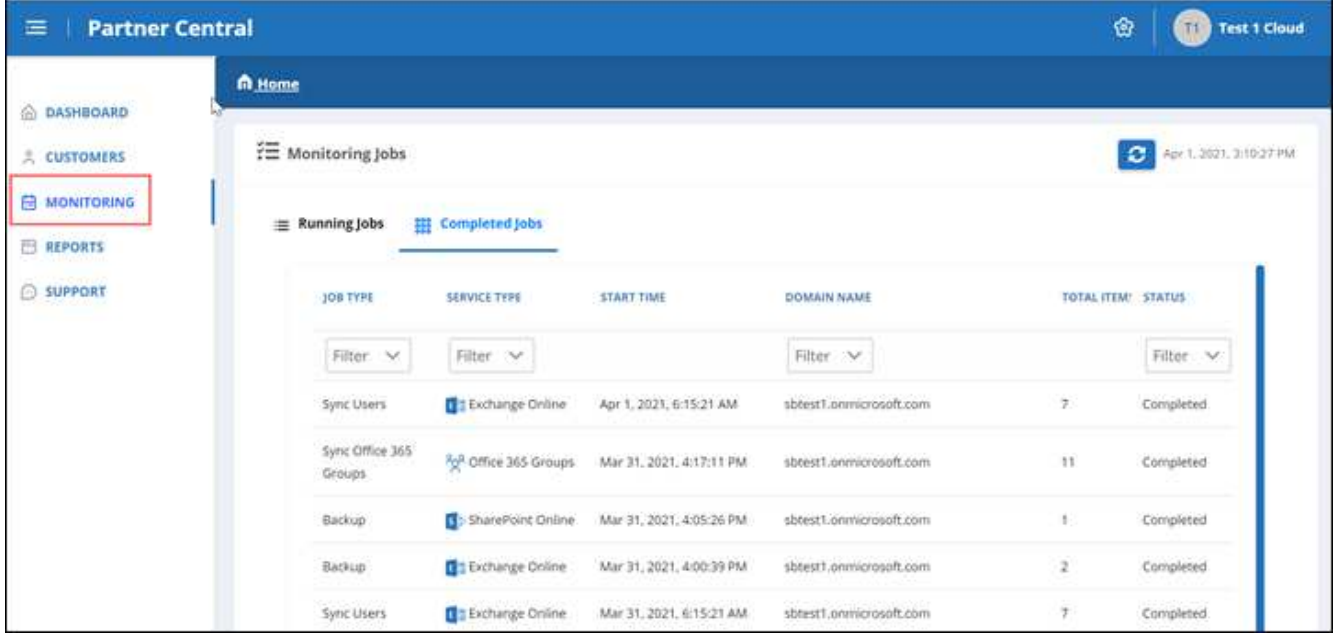

In **Monitoring** können Sie die Jobhistorie für Ihre Kunden auf zwei Registerkarten sehen: **Laufende Jobs** und **abgeschlossene Aufträge**.

- 2. Sie können **laufende Jobs** und **abgeschlossene Aufträge** nach Jobtyp, Servicetyp, Domänenname und Status filtern.
	- a. Um nach Jobtyp zu filtern, klicken Sie unter **Jobtyp** auf **Filter** und wählen Sie dann den Jobtyp aus.

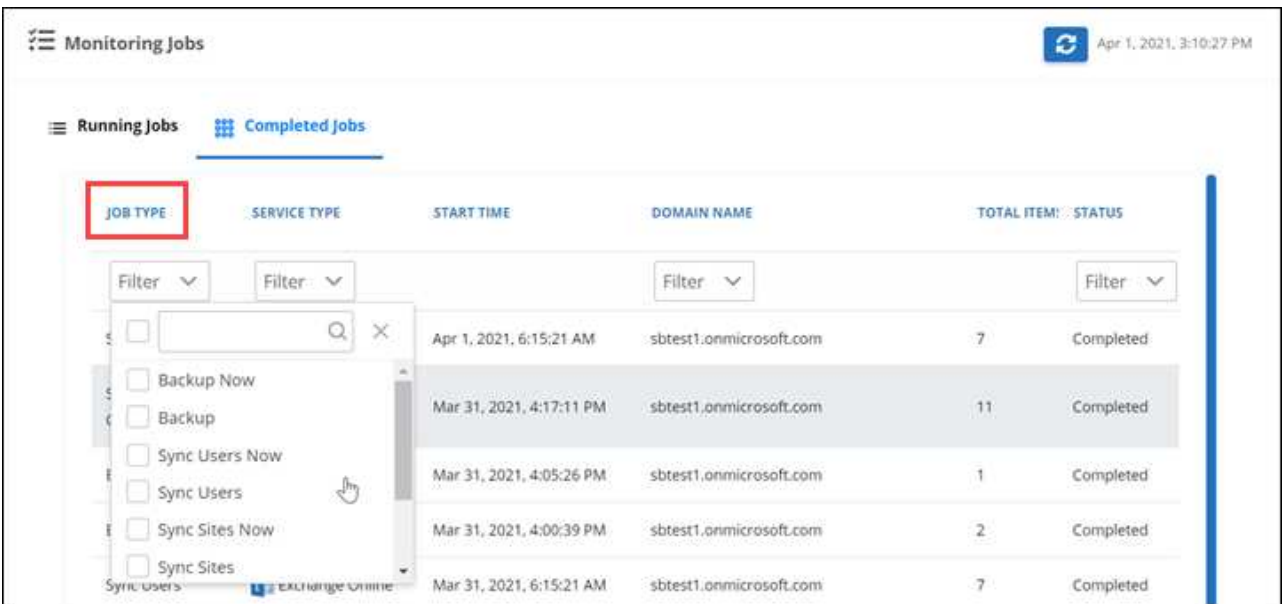

**Jetzt** Jobtypen beziehen sich auf On Demand Jobs.

b. Um nach Servicetyp zu filtern, klicken Sie unter **Servicetyp** auf **Filter** und wählen Sie dann den Dienst aus.

Wählen Sie den Dienst aus:

- **Exchange Online**
- OneDrive for Business
- SharePoint Online
- Office 365-Gruppen
- c. Um nach Kunden zu filtern, klicken Sie unter **Domain Name** auf **Filter** und wählen oder suchen Sie die Kundendomäne.

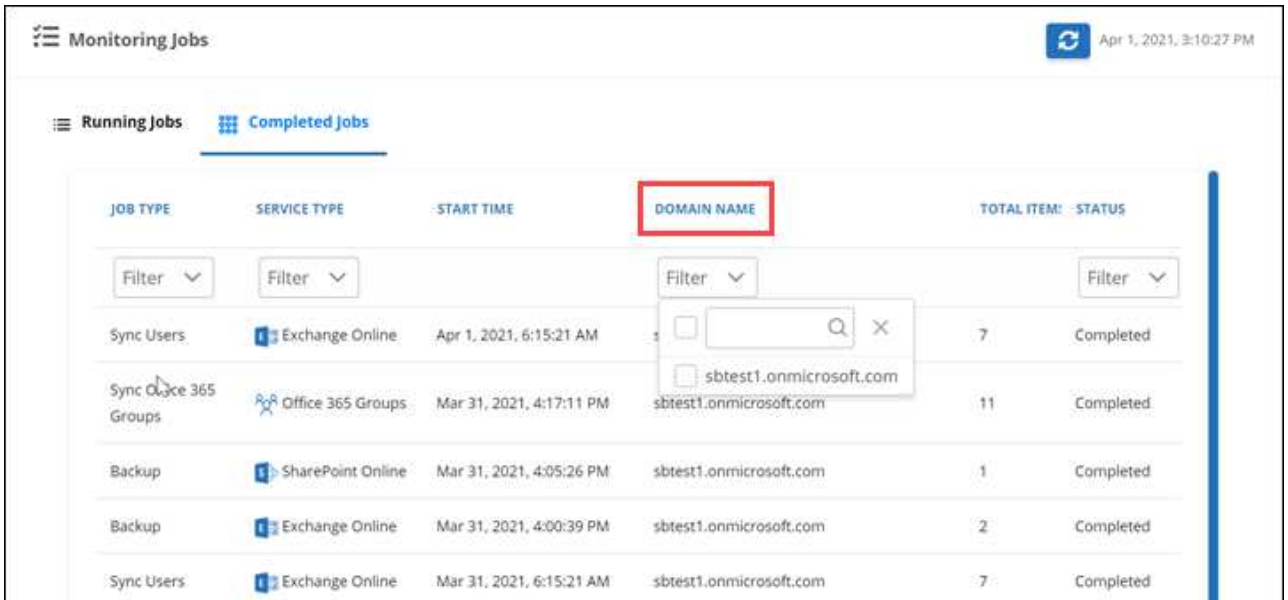

d. Um nach Status zu filtern, klicken Sie unter **Status** auf **Filter** und wählen dann den Status aus.

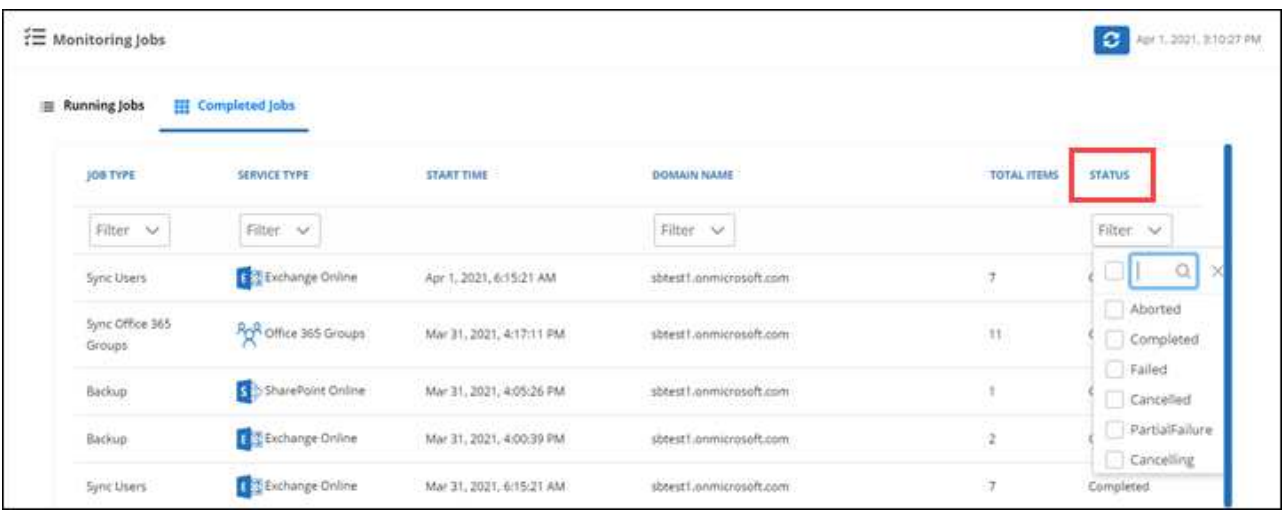

### <span id="page-12-0"></span>**Berichte Erstellen**

In SaaS Backup Partner Central können Sie Berichte für Lizenznutzung, Storage-Nutzung, Jobstatistiken, Aktivitäten, Audits, Und Verlängerung.

### **Schritte**

1. Klicken Sie im Dashboard auf der linken Seite auf **Berichte**.

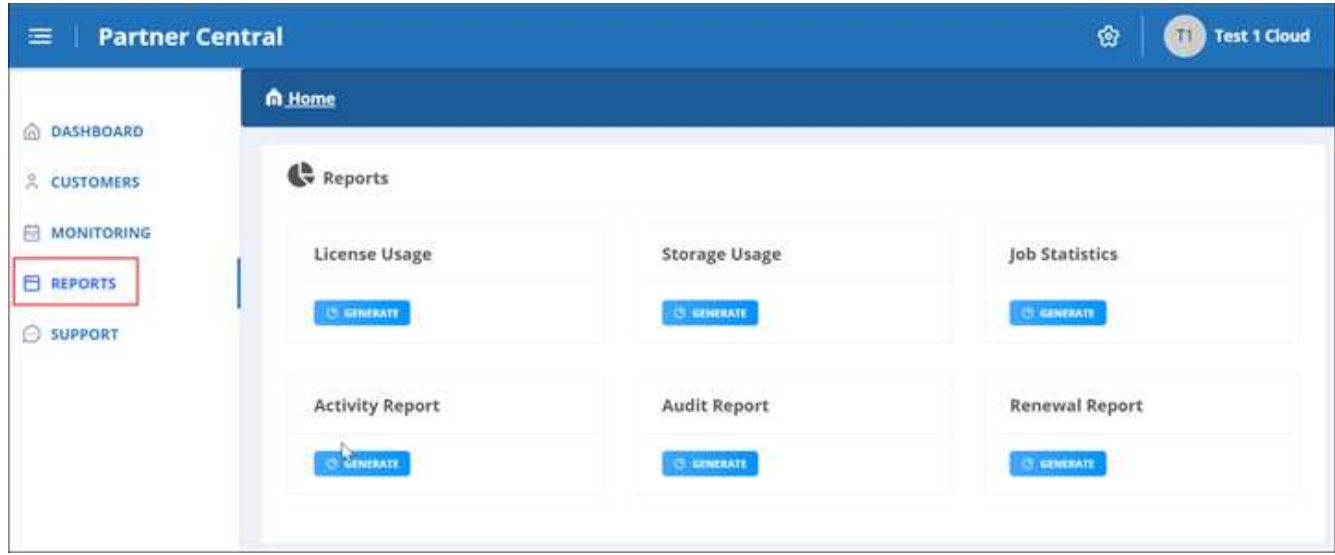

- 2. Wählen Sie die Kategorie aus, für die Sie einen Bericht erstellen möchten.
	- **Lizenznutzung**
	- \* Speichernutzung\*
	- **Jobstatistik**
	- **Aktivitätsbericht**
	- **Prüfbericht**
	- **Erneuerungsbericht**
- 3. Klicken Sie unter der Kategorie auf **Erzeugen**. Berichte werden im CSV-Format erstellt.

### <span id="page-13-0"></span>**Einstellungen verwalten**

### **Benachrichtigungen verwalten**

In SaaS Backup Partner Central können Sie Benachrichtigungen für verschiedene Benutzer hinzufügen, ändern und löschen.

Sie können folgende Benachrichtigungen aktivieren oder deaktivieren:

- Benutzer der Rolle hinzufügen
- Kundenlösch erfolgreich
- Kunden an Bord des Erfolgs
- Löschen des Kunden fehlgeschlagen
- Onboarding-Ausfall des Kunden

#### **Schritte**

- 1. Klicken Sie im Dashboard auf @.
- 2. Wählen Sie im Dropdown-Menü die Option **Benachrichtigungen** aus.

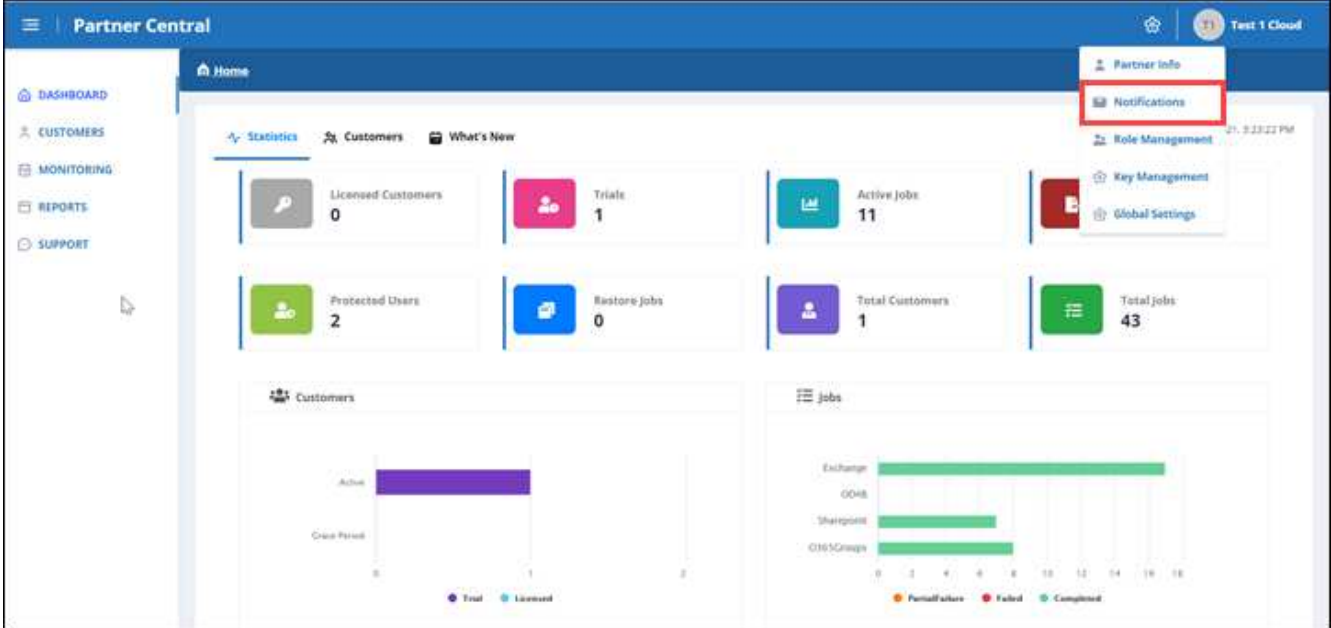

3. In **Benachrichtigungsverwaltung** können Sie Benachrichtigungen hinzufügen, ändern und löschen.

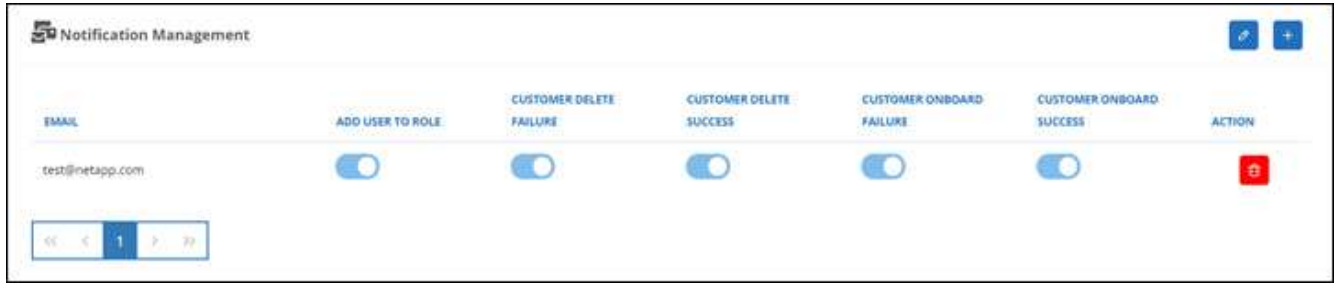

a. Um Benachrichtigungen hinzuzufügen, klicken Sie auf  $\overline{a}$  So fügen Sie einem Benutzer Benachrichtigungen hinzu:

Geben Sie unter **Benachrichtigung hinzufügen** die E-Mail-Adresse für den Benutzer ein. Wählen Sie Benachrichtigungen aus, die Sie aktivieren möchten, und klicken Sie auf **Hinzufügen**.

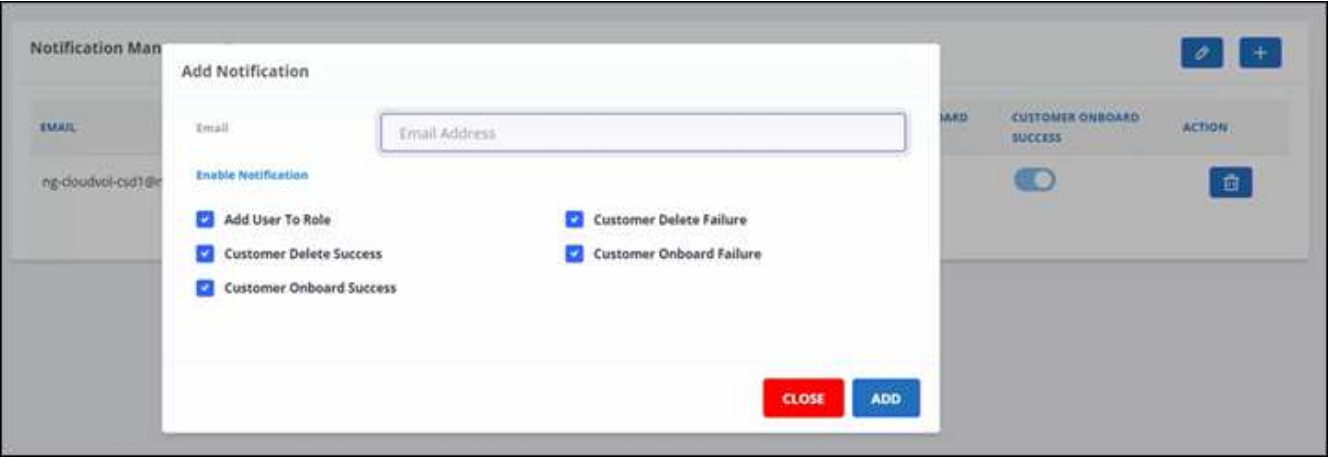

- a. Um Benachrichtigungen zu ändern, klicken Sie auf  $\partial$ .
- b. Um Benachrichtigungen zu löschen, klicken Sie auf **a**.

### **Rollen managen**

In SaaS Backup Partner Central können Sie verschiedene Benutzerrollen ändern, hinzufügen und zuweisen.

Die Standard-E-Mail in **Role Management** ist die Partner-E-Mail.

### **Schritte**

- 1. Klicken Sie im Dashboard auf  $\circledast$ .
- 2. Wählen Sie im Dropdown-Menü die Option **Rollenverwaltung** aus.

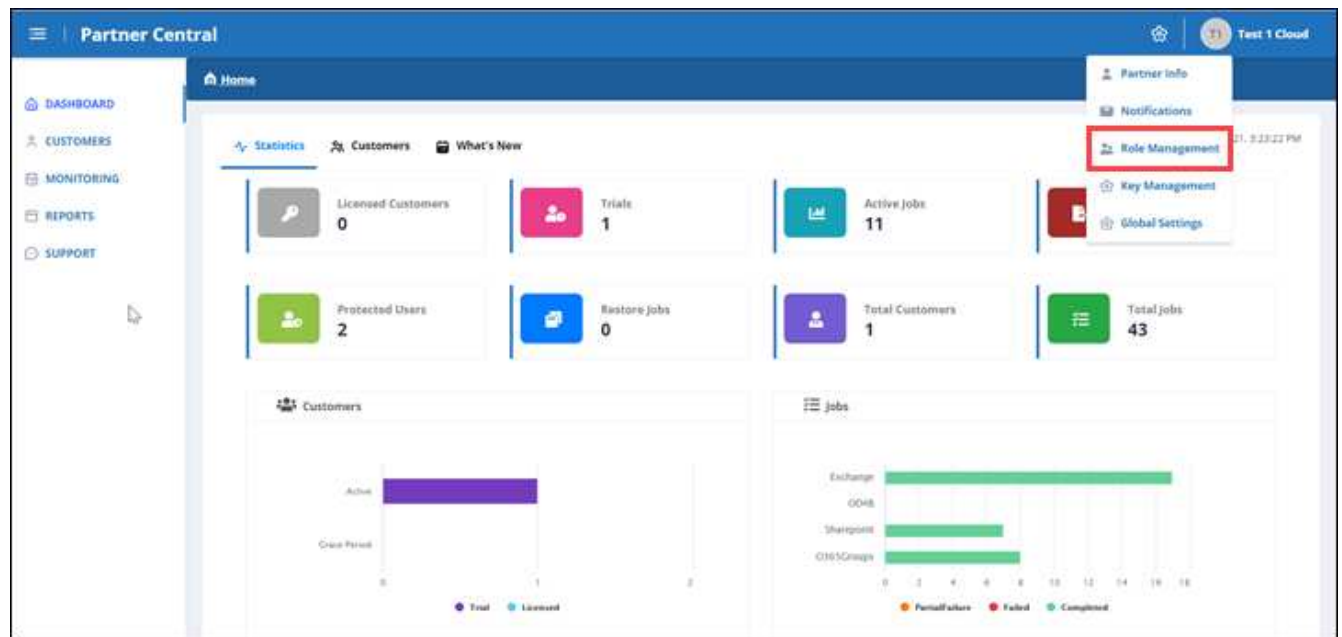

3. In **Role Management** können Sie Rollen hinzufügen, ändern und löschen.

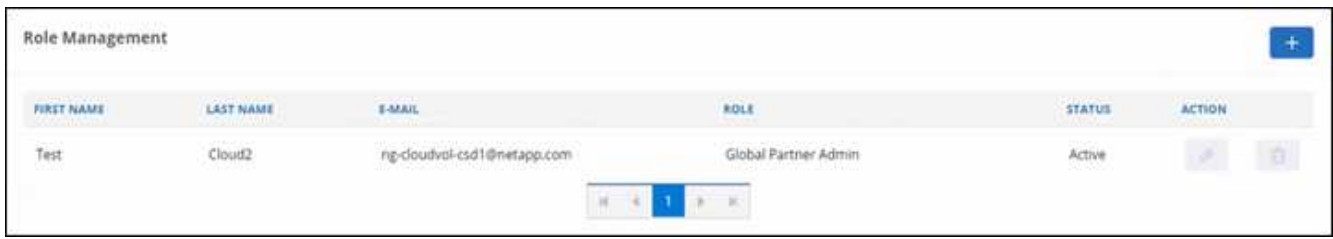

4. Klicken Sie auf, um einen Benutzer hinzuzufügen  $+$ .

Geben Sie unter \* Benutzer hinzufügen\* die gewünschten Informationen ein.

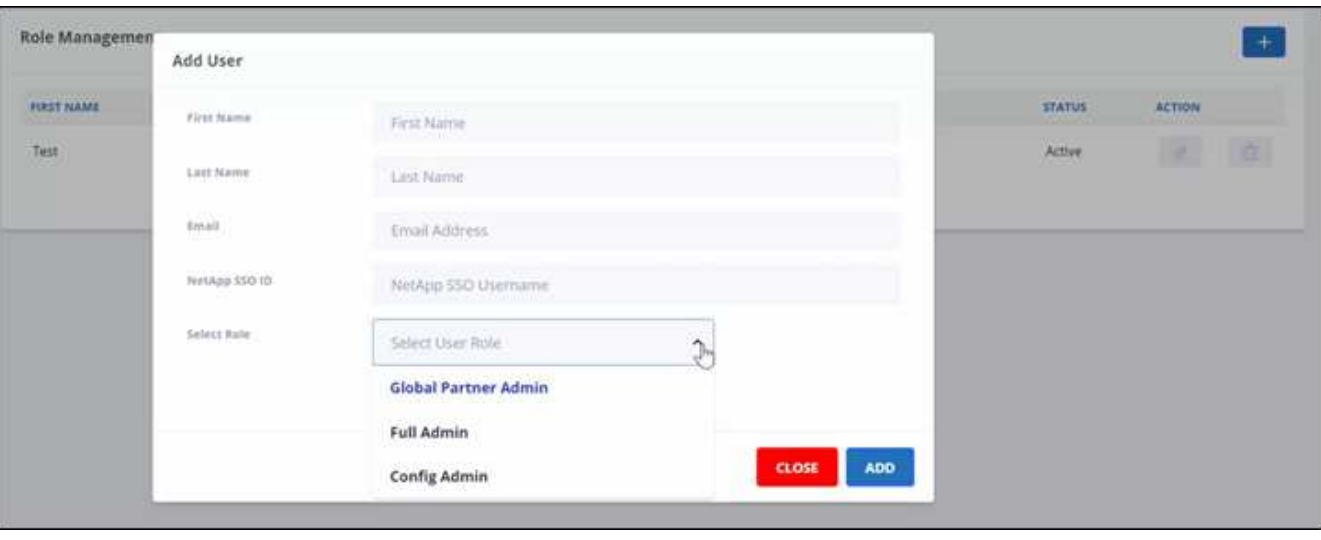

- a. Wählen Sie die Rolle für den Benutzer aus.
	- **Global Partner Admin**: Kann andere globale Partner erstellen und hat volle Kontrolle über alle Rollen.
	- **Vollständiger Admin**: Hat volle Kontrolle über alle Rollen außer globalen Partnern.
	- **Config Admin**: Kann Kunden hinzufügen und löschen.
- 5. Klicken Sie auf, um die Rolle eines Benutzers zu ändern **der Long**
- 6. Um einen Benutzer zu löschen, klicken Sie auf **the Lands**

### **Schlüssel Verwalten**

Sie können Schlüssel für mehr Sicherheit in Partner Central über die Einstellung **Key Management** hinzufügen und verwalten.

### **Tasten hinzufügen**

### **Schritte**

- 1. Klicken Sie im Dashboard auf  $\circ$ .
- 2. Wählen Sie im Dropdown-Menü \* Key Management\* aus.

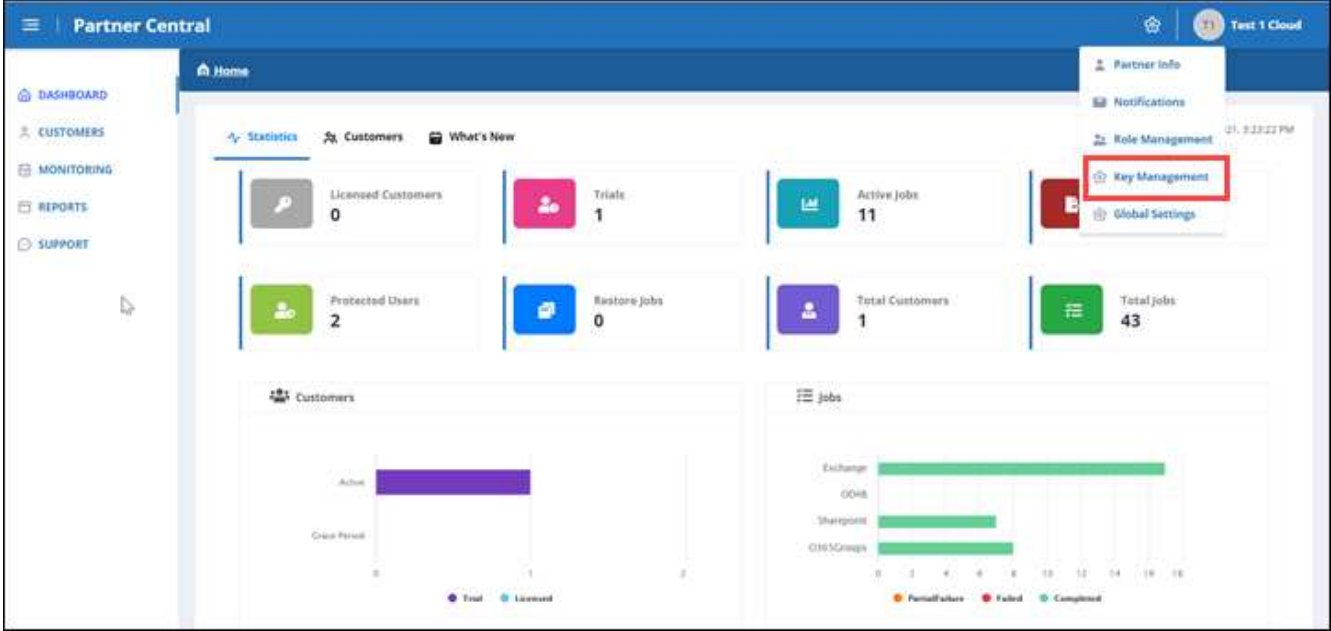

3. Klicken Sie auf, um einen Schlüssel hinzuzufügen + worm.

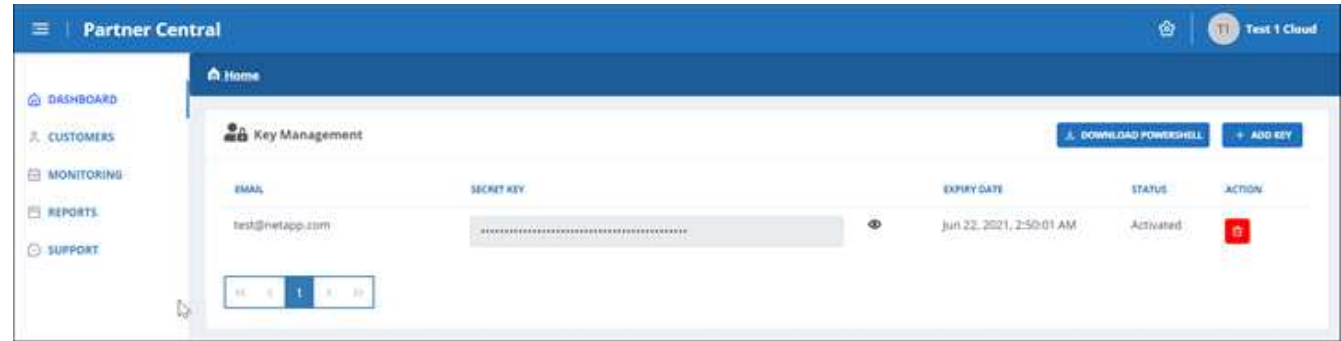

4. Gehen Sie unter \* Schlüssel hinzufügen\* wie folgt vor:

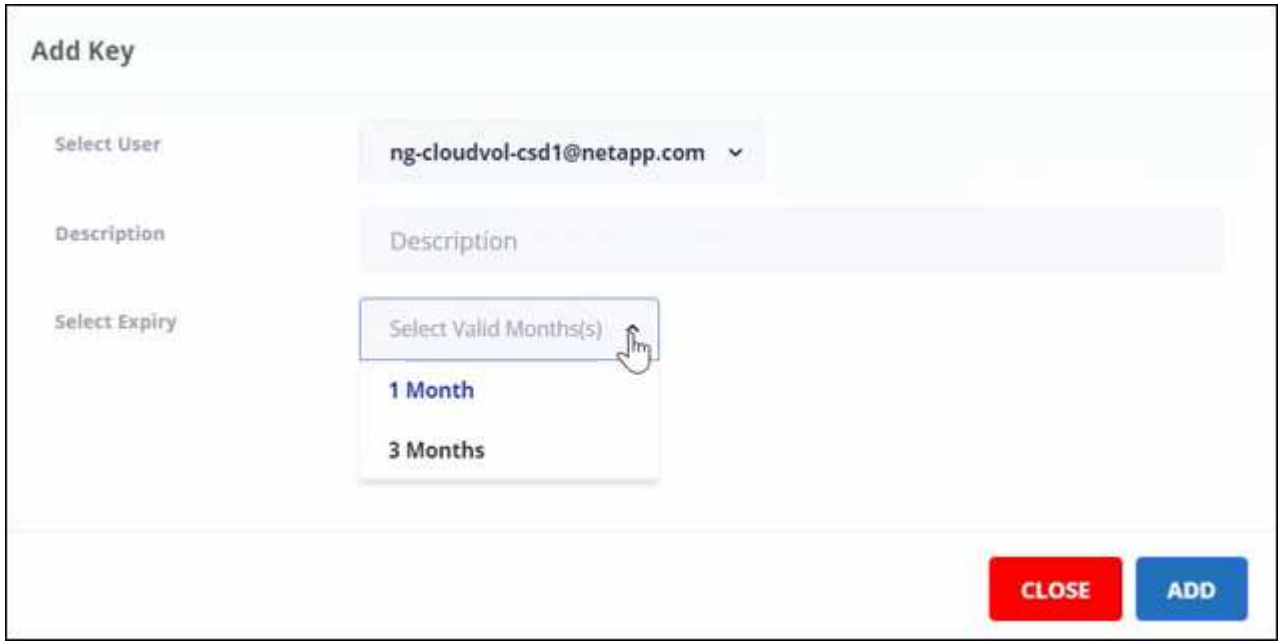

- a. Wählen Sie den Benutzer aus.
- b. Fügen Sie eine Beschreibung hinzu.
- c. Wählen Sie Verfallsdatum aus.
- d. Klicken Sie Auf Hinzufügen. Es erscheint eine Box mit der Meldung "Schlüssel erfolgreich generiert".
- 5. Klicken Sie Auf 
um den unverschlüsselten Schlüssel anzuzeigen, und klicken Sie auf 
w Um den unverschlüsselten Schlüssel auszublenden.

## <span id="page-18-0"></span>**Statistiken**

In SaaS Backup Partner Central zeigt die **Statistik** Ansicht Statistiken, die Ihnen helfen, Ihr SaaS Backup für Microsoft 365 Kunden zu verwalten.

Numerische Statistiken werden für Folgendes angezeigt:

- **Lizenzierte Kunden**
- **Testversionen (Kunden)**
- **Aktive Jobs**
- **Jobs Exportieren**
- \* Geschützte Benutzer\*
- **Jobs Wiederherstellen**
- **Gesamtkunden**
- **Gesamtjobs**

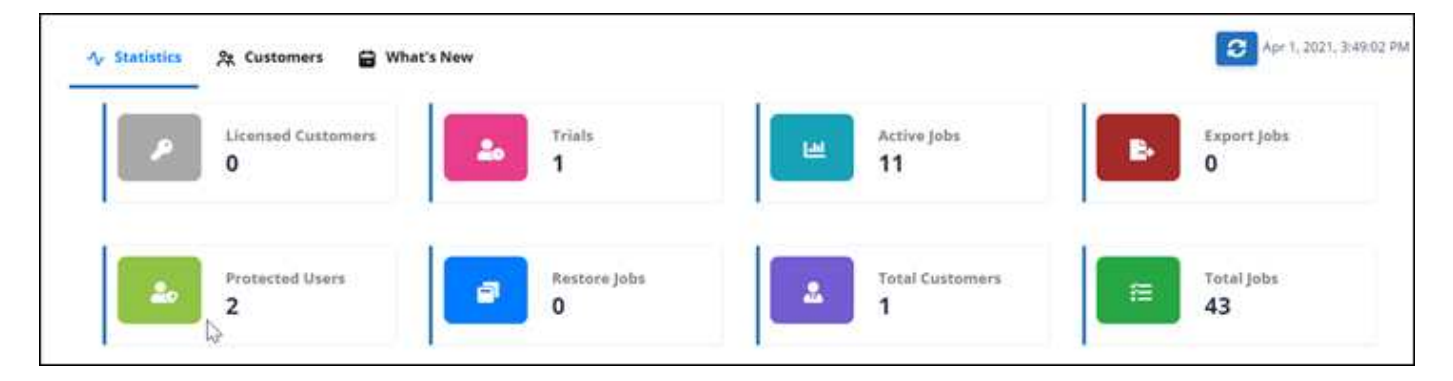

Folgende grafische Statistiken werden angezeigt:

- \* Kunden\*
- **Jobs**

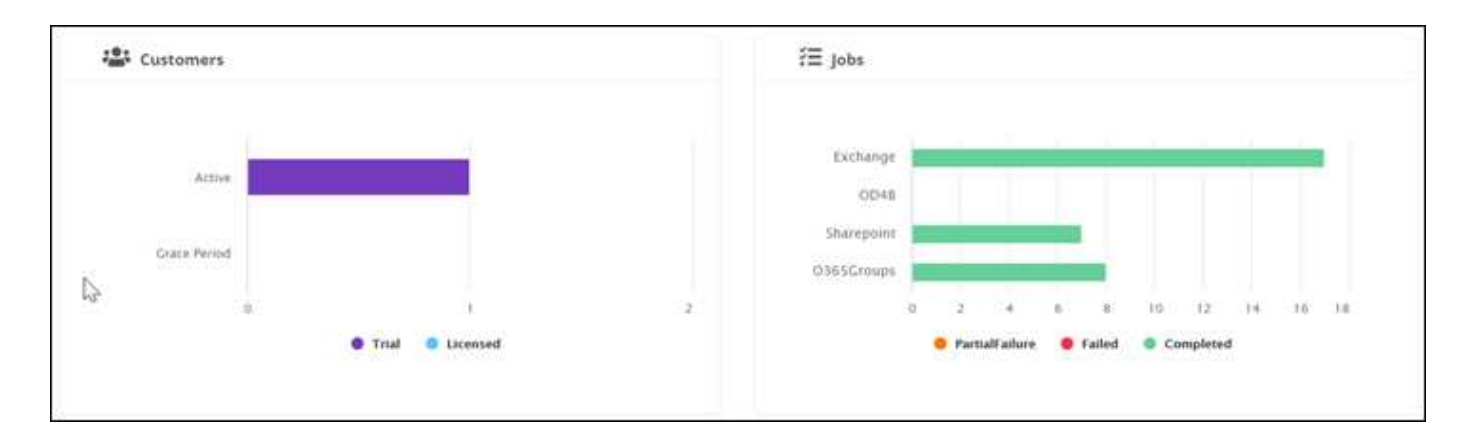

## <span id="page-19-0"></span>**Wo Sie Hilfe und weitere Informationen erhalten**

Weitere Informationen finden Sie in der Benutzeroberfläche von NetApp SaaS Backup Partner Central unter **Support**.

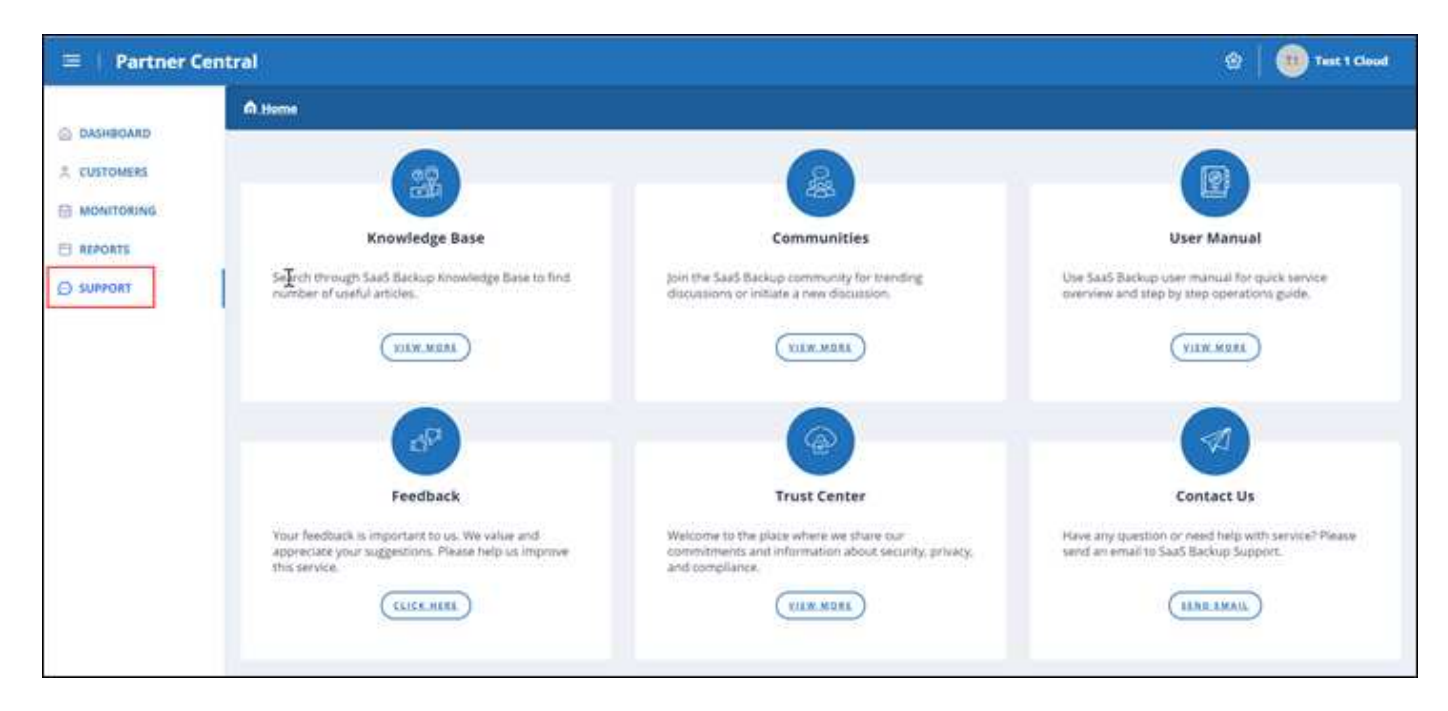

**Support** bietet Ihnen Zugriff auf die folgenden Ressourcen:

- **Knowledge Base** Artikel
- **Gemeinschaften**
- **Bedienungsanleitung**
- **Feedback**
- \* Trust Center\*
- **Kontaktieren Sie Uns**

### **Copyright-Informationen**

Copyright © 2024 NetApp. Alle Rechte vorbehalten. Gedruckt in den USA. Dieses urheberrechtlich geschützte Dokument darf ohne die vorherige schriftliche Genehmigung des Urheberrechtsinhabers in keiner Form und durch keine Mittel – weder grafische noch elektronische oder mechanische, einschließlich Fotokopieren, Aufnehmen oder Speichern in einem elektronischen Abrufsystem – auch nicht in Teilen, vervielfältigt werden.

Software, die von urheberrechtlich geschütztem NetApp Material abgeleitet wird, unterliegt der folgenden Lizenz und dem folgenden Haftungsausschluss:

DIE VORLIEGENDE SOFTWARE WIRD IN DER VORLIEGENDEN FORM VON NETAPP ZUR VERFÜGUNG GESTELLT, D. H. OHNE JEGLICHE EXPLIZITE ODER IMPLIZITE GEWÄHRLEISTUNG, EINSCHLIESSLICH, JEDOCH NICHT BESCHRÄNKT AUF DIE STILLSCHWEIGENDE GEWÄHRLEISTUNG DER MARKTGÄNGIGKEIT UND EIGNUNG FÜR EINEN BESTIMMTEN ZWECK, DIE HIERMIT AUSGESCHLOSSEN WERDEN. NETAPP ÜBERNIMMT KEINERLEI HAFTUNG FÜR DIREKTE, INDIREKTE, ZUFÄLLIGE, BESONDERE, BEISPIELHAFTE SCHÄDEN ODER FOLGESCHÄDEN (EINSCHLIESSLICH, JEDOCH NICHT BESCHRÄNKT AUF DIE BESCHAFFUNG VON ERSATZWAREN ODER -DIENSTLEISTUNGEN, NUTZUNGS-, DATEN- ODER GEWINNVERLUSTE ODER UNTERBRECHUNG DES GESCHÄFTSBETRIEBS), UNABHÄNGIG DAVON, WIE SIE VERURSACHT WURDEN UND AUF WELCHER HAFTUNGSTHEORIE SIE BERUHEN, OB AUS VERTRAGLICH FESTGELEGTER HAFTUNG, VERSCHULDENSUNABHÄNGIGER HAFTUNG ODER DELIKTSHAFTUNG (EINSCHLIESSLICH FAHRLÄSSIGKEIT ODER AUF ANDEREM WEGE), DIE IN IRGENDEINER WEISE AUS DER NUTZUNG DIESER SOFTWARE RESULTIEREN, SELBST WENN AUF DIE MÖGLICHKEIT DERARTIGER SCHÄDEN HINGEWIESEN WURDE.

NetApp behält sich das Recht vor, die hierin beschriebenen Produkte jederzeit und ohne Vorankündigung zu ändern. NetApp übernimmt keine Verantwortung oder Haftung, die sich aus der Verwendung der hier beschriebenen Produkte ergibt, es sei denn, NetApp hat dem ausdrücklich in schriftlicher Form zugestimmt. Die Verwendung oder der Erwerb dieses Produkts stellt keine Lizenzierung im Rahmen eines Patentrechts, Markenrechts oder eines anderen Rechts an geistigem Eigentum von NetApp dar.

Das in diesem Dokument beschriebene Produkt kann durch ein oder mehrere US-amerikanische Patente, ausländische Patente oder anhängige Patentanmeldungen geschützt sein.

ERLÄUTERUNG ZU "RESTRICTED RIGHTS": Nutzung, Vervielfältigung oder Offenlegung durch die US-Regierung unterliegt den Einschränkungen gemäß Unterabschnitt (b)(3) der Klausel "Rights in Technical Data – Noncommercial Items" in DFARS 252.227-7013 (Februar 2014) und FAR 52.227-19 (Dezember 2007).

Die hierin enthaltenen Daten beziehen sich auf ein kommerzielles Produkt und/oder einen kommerziellen Service (wie in FAR 2.101 definiert) und sind Eigentum von NetApp, Inc. Alle technischen Daten und die Computersoftware von NetApp, die unter diesem Vertrag bereitgestellt werden, sind gewerblicher Natur und wurden ausschließlich unter Verwendung privater Mittel entwickelt. Die US-Regierung besitzt eine nicht ausschließliche, nicht übertragbare, nicht unterlizenzierbare, weltweite, limitierte unwiderrufliche Lizenz zur Nutzung der Daten nur in Verbindung mit und zur Unterstützung des Vertrags der US-Regierung, unter dem die Daten bereitgestellt wurden. Sofern in den vorliegenden Bedingungen nicht anders angegeben, dürfen die Daten ohne vorherige schriftliche Genehmigung von NetApp, Inc. nicht verwendet, offengelegt, vervielfältigt, geändert, aufgeführt oder angezeigt werden. Die Lizenzrechte der US-Regierung für das US-Verteidigungsministerium sind auf die in DFARS-Klausel 252.227-7015(b) (Februar 2014) genannten Rechte beschränkt.

### **Markeninformationen**

NETAPP, das NETAPP Logo und die unter [http://www.netapp.com/TM](http://www.netapp.com/TM\) aufgeführten Marken sind Marken von NetApp, Inc. Andere Firmen und Produktnamen können Marken der jeweiligen Eigentümer sein.